## **COLLICENSING**

## **Add a software provider to an electronic or remote notary endorsement**

If you haven't already done so, you'll need to create a SecureAccess Washington (SAW) account and link your notary license before you can add a software provider to your notary license endorsement. See our [Setup Account Access](https://www.dol.wa.gov/business/accountaccess.html) page for written and video instructions.

## **Add a provider**

- **1. Login** to the Professional and Business Licensing system.
- **2. Click** Professional Licenses in the gray navigation bar at the top of the page.

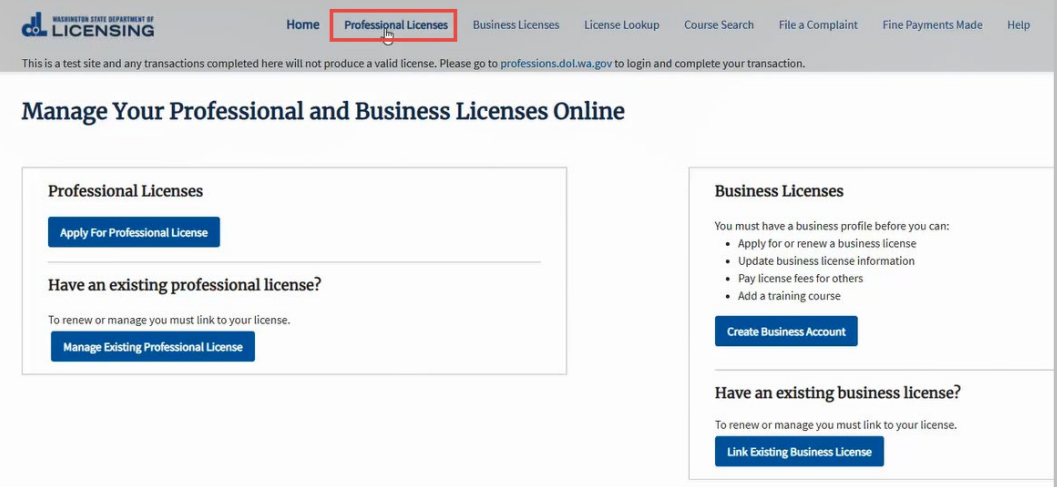

**3. Click** the link for your notary license.

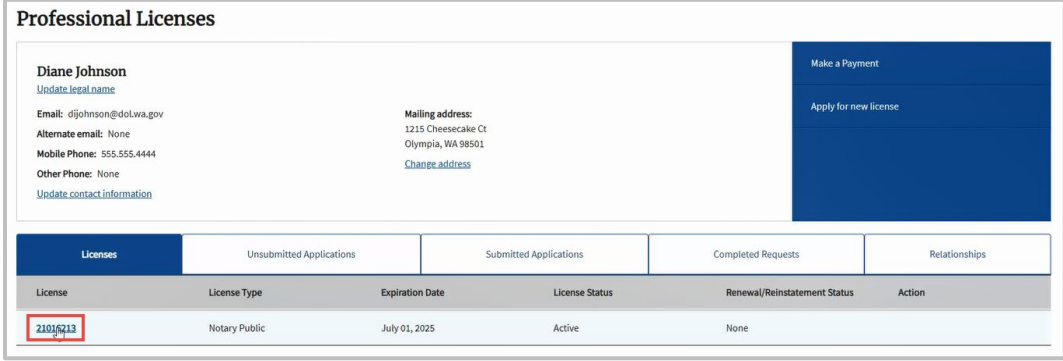

**4. Click** the Manage Endorsement link in the blue menu bar on the right side of the page.

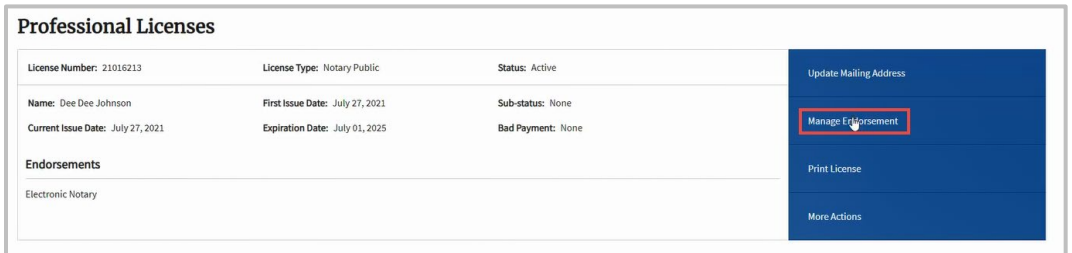

**5.** The endorsement(s) you hold will be displayed on the page.

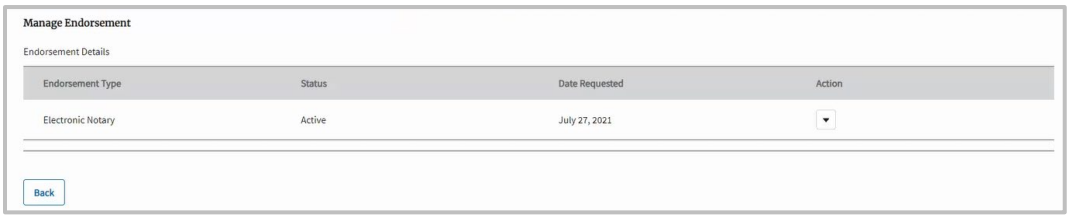

- **6. Click** the down arrow in the Action column and select Add Provider from the dropdown.
	- If the provider you want to use isn't listed in the dropdown, select Other.

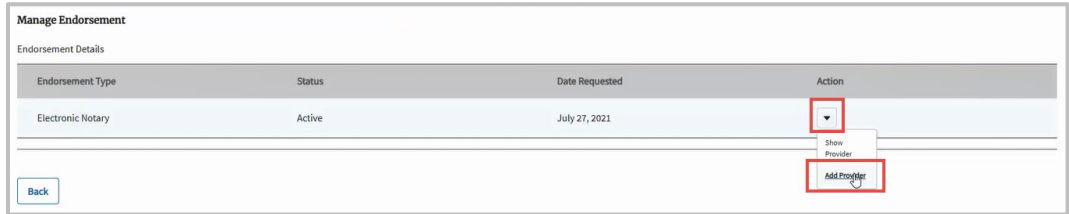

- **7. Complete** the following fields on the Provider Details pop-up.
	- **Select** the appropriate option from the Provider Name dropdown.
	- **Enter** the appropriate date in the Effective Date field.
	- If you selected Other in the Provider Name field, **enter** the name of the provider you want to use in the Description box.
		- o We'll review this provider and let you know if this provider doesn't meet the software provider requirements.
	- **Click** the Save button.

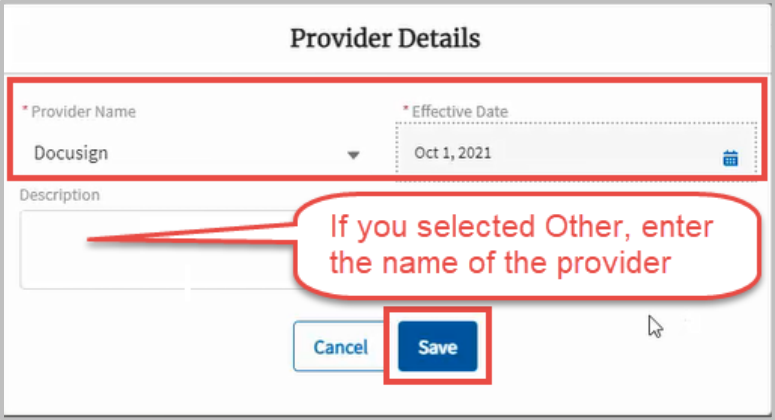

- **8.** You'll see a Provider Added message at the top of the page and the provider you selected will be displayed.
	- If you made an error, add the correct provider FIRST, then delete the provider you don't want.
		- o If you delete the provider without first adding a new one, the system will remove your endorsement.
	- If you have another endorsement that needs a software provider, repeat steps 6 – 8 for that endorsement.

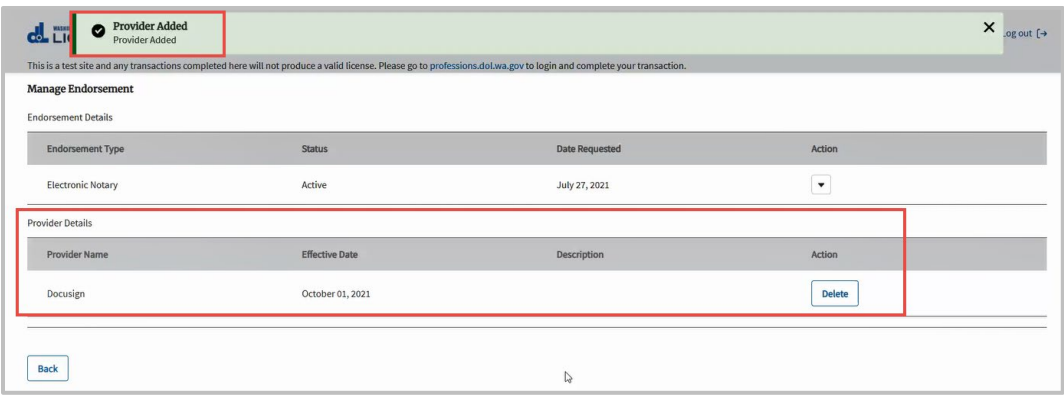

**9. Click** the Back button to return to the License Detail page.

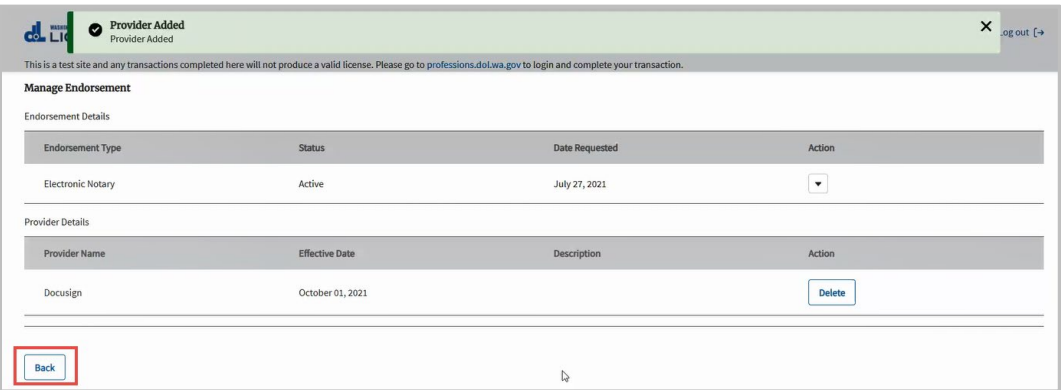